### NoodleBib Tools

- 1. Open your browser application (i.e. Firefox, Safari, or Internet Explorer).
- 2. Type in the following URL: <a href="www.noodletools.com">www.noodletools.com</a>

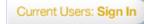

Create a New Project

3. Click on Current Users: Sign In.

4. Sign in with your Personal ID if you have one.

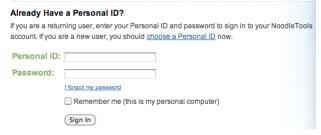

5. Click on **Create a Personal ID** if you need an ID

and fill out the form.

- 6. Click on Create a New Project.
- 7. Select the formatting style (MLA, APA).
- 8. Type the project title next to **Description** (ie. Shackleton).
- 9. Click Create Project.

10. Click on **Bibliography** to cite your first source.

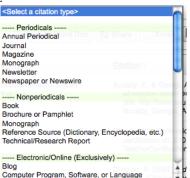

Create a Personal ID

11. Click on the pull-down menu next to Cite a: Computer Program, Software, or Language to select your citation type.

12. Answer the questions and fill in the form then click the Check For Errors button.

Check For Errors

- 13. Make any needed corrections.
- 14. Click Update Citation. Update Citation
- 15. Generate Citation

#### Parenthetical References

- 1. Click on the document.

  Parenthetical Reference (right side of webpage) to see how to cite within the
- 2. This will give several different ways to cite within the document.

#### Notecards

- You can copy and paste direct quotes
- You can paraphrase in your own words
- You can write notes, questions, other ideas to consider

Click on **New** under the word **Notecards** next to your citation if you are on the **Bibliography** tab.

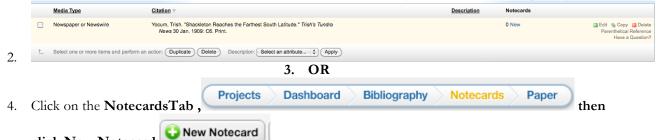

5. Click and drag cards that are related to each other so that they are next to each other on the "tabletop" (empty space on the page), or drag and drop on top of each other to create a notecard pile.

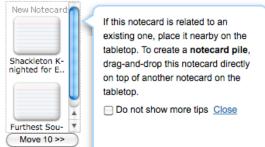

click New Notecard

If there are cards on the tabletop that you want to combine into a pile, hold down the Command key and click on the cards (on a Mac) or Control click on the cards (on a PC) and click Add to Pile.

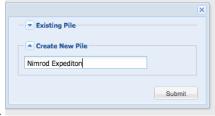

- Give the pile a title, or add to an **existing pile**.
- Click Submit.

## Outline

If you have cards in a pile, double click so that all cards are displayed on the tabletop.

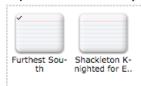

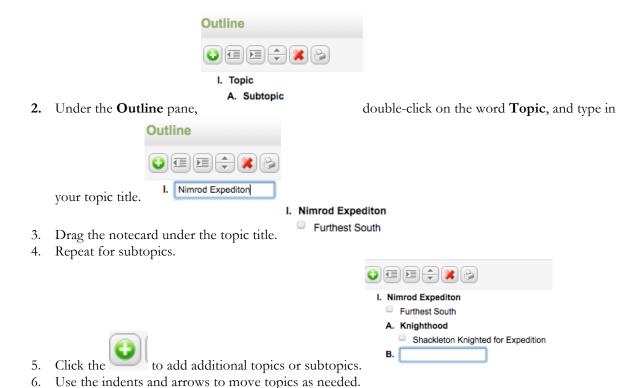

Sharing and Exporting for Printing

You can Print/Export, Share, Email, or Analyze your bibliography.

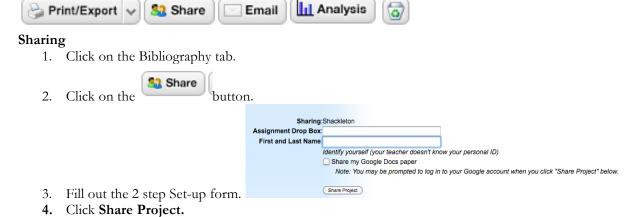

Save As Word Doc

Share

Email

11 Analysis

# **Exporting for Printing**

1. Select from this list of buttons

7. Click the **Print icon** to print.

Print

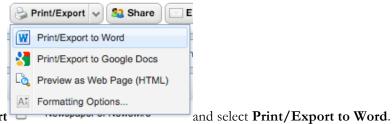

- 2. Click on Print/Export
- Save File to your desktop.

4.

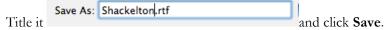

5. Open the document on your deskop and **Print**.